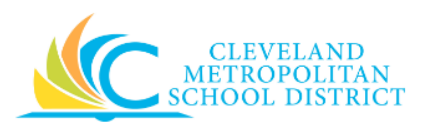

# 21\_Create Return Order

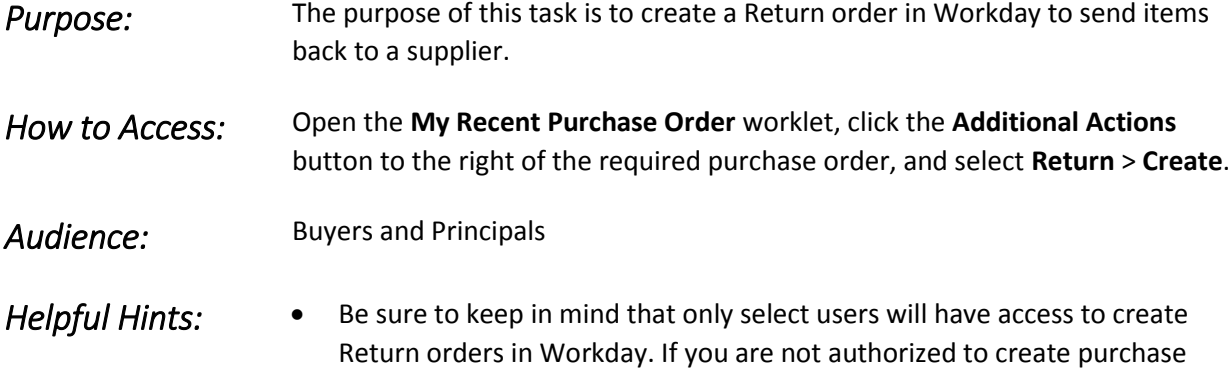

- orders, you will not be able to access this task. A Return order can only be created for purchase orders that have been issued but not invoiced.
- Workday displays fields in this task that CMSD is not using, only the fields listed in this document require you to complete, review, and/or update.

**Procedure:** Complete the following steps to create a Return for a purchase order.

#### *Create Return from Purchase Order*

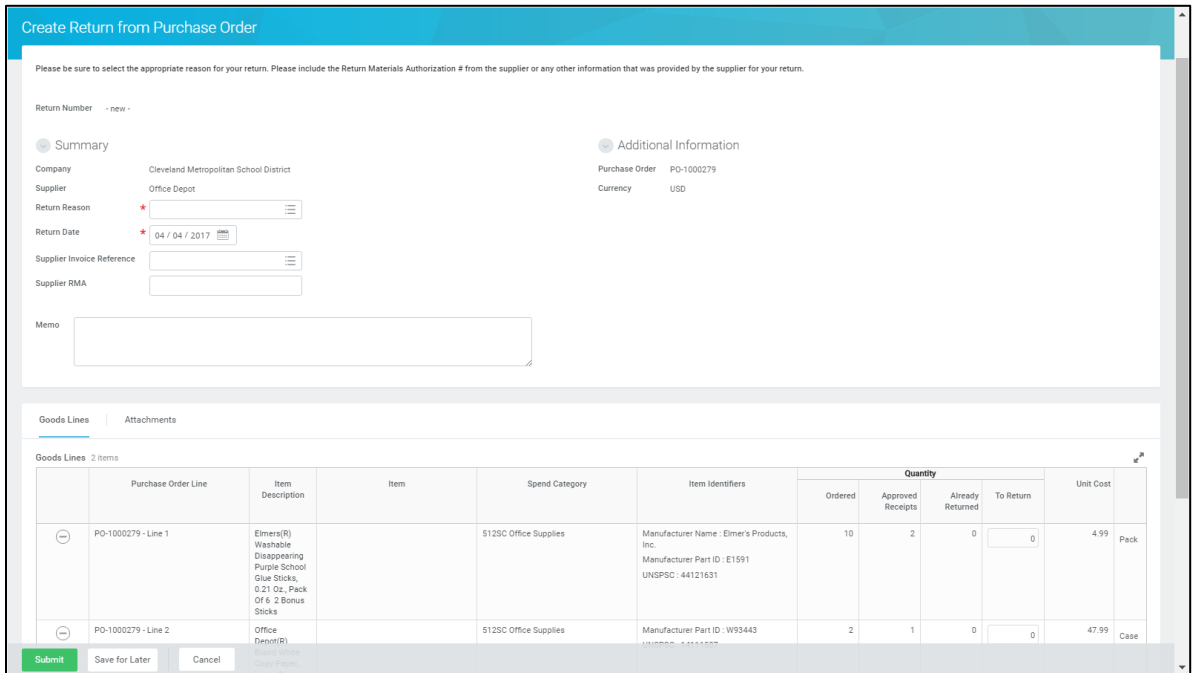

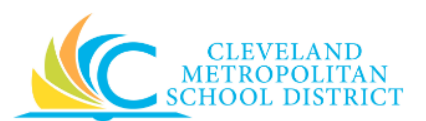

1. As required, complete and/or review the following fields:

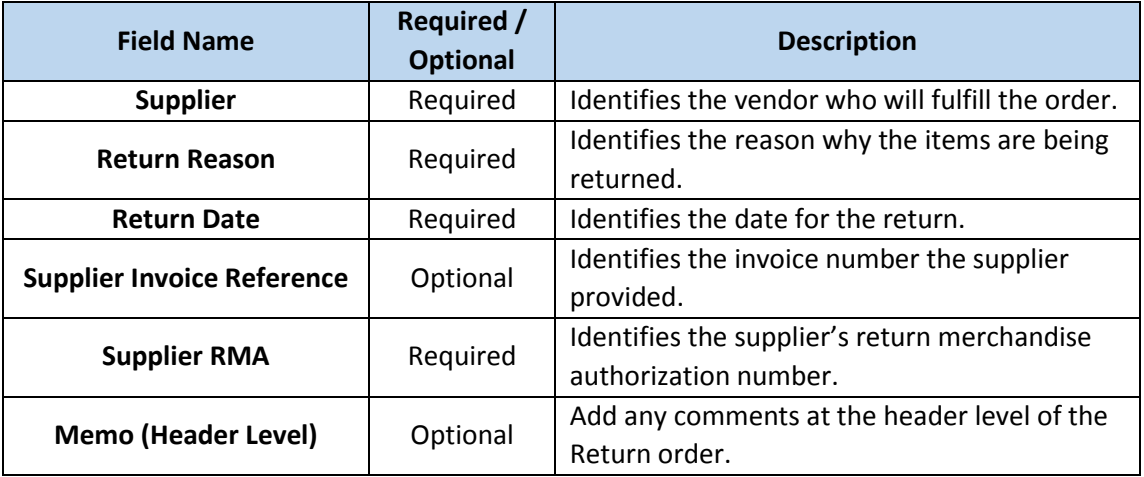

- 2. Scroll down to the purchase order line item(s) being returned.
- <span id="page-1-0"></span>3. As required, complete and/or review the following fields:

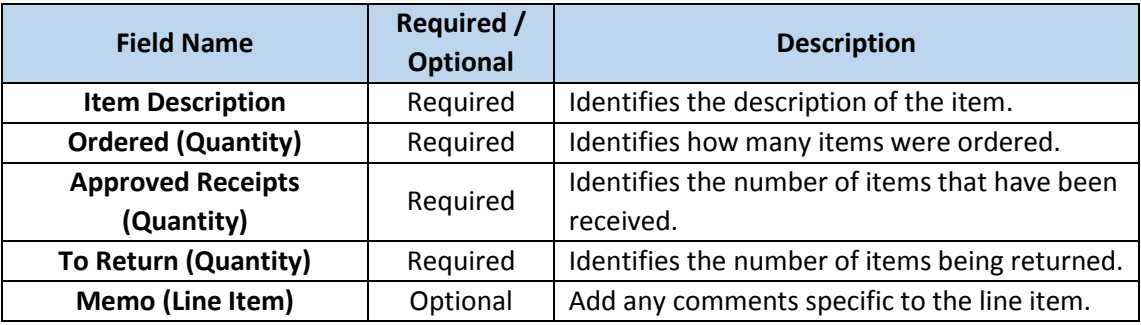

- 4. Repeat **Step 3** for each line item being returned.
- 5. As required, complete one or more of the following:

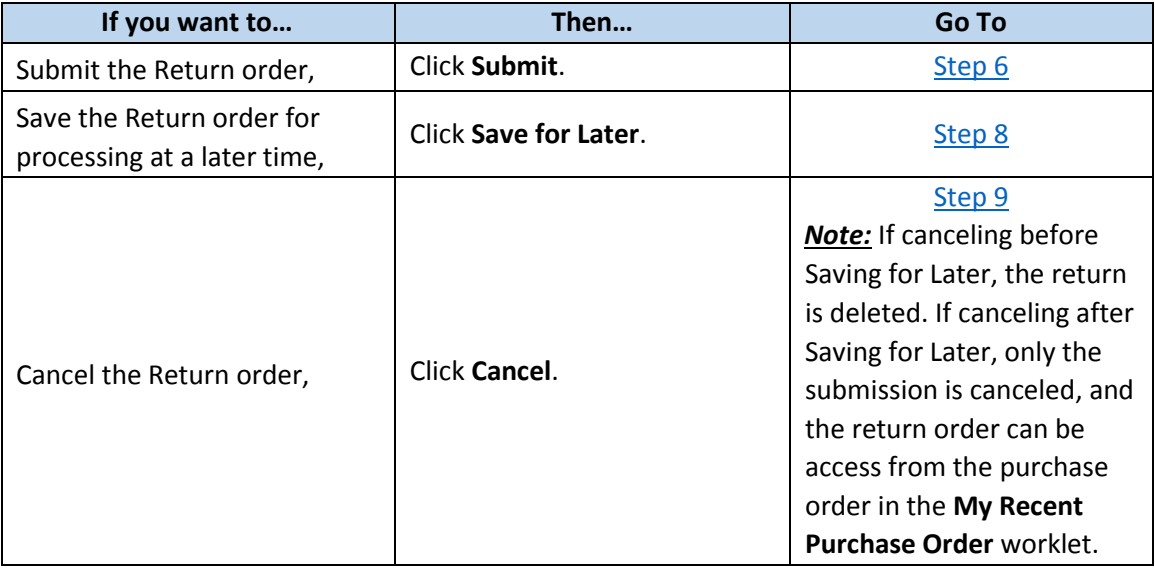

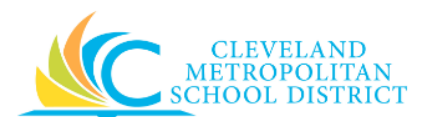

#### *You have submitted Return*

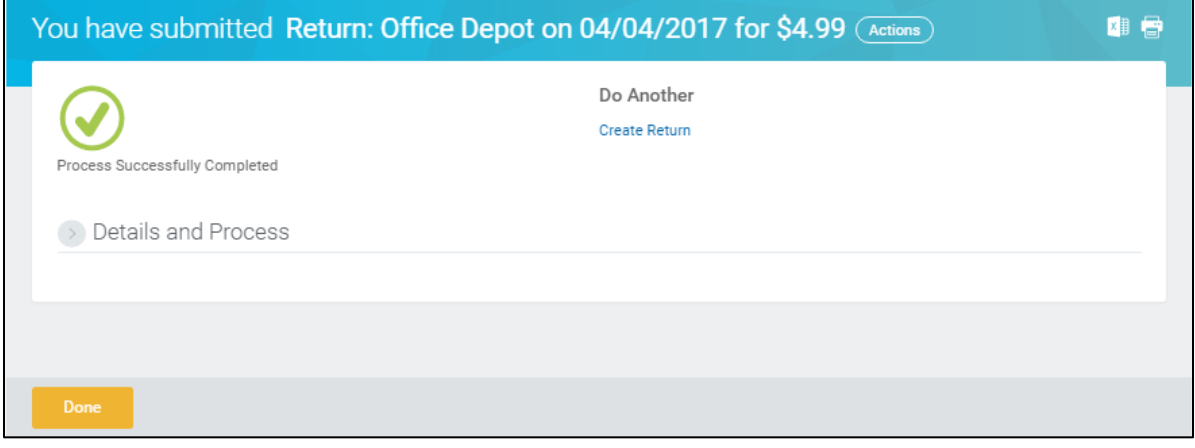

- <span id="page-2-0"></span>6. Review the displayed information.
- 7. Click **Done**, and go to the **Results** section of this document.

#### *View Return*

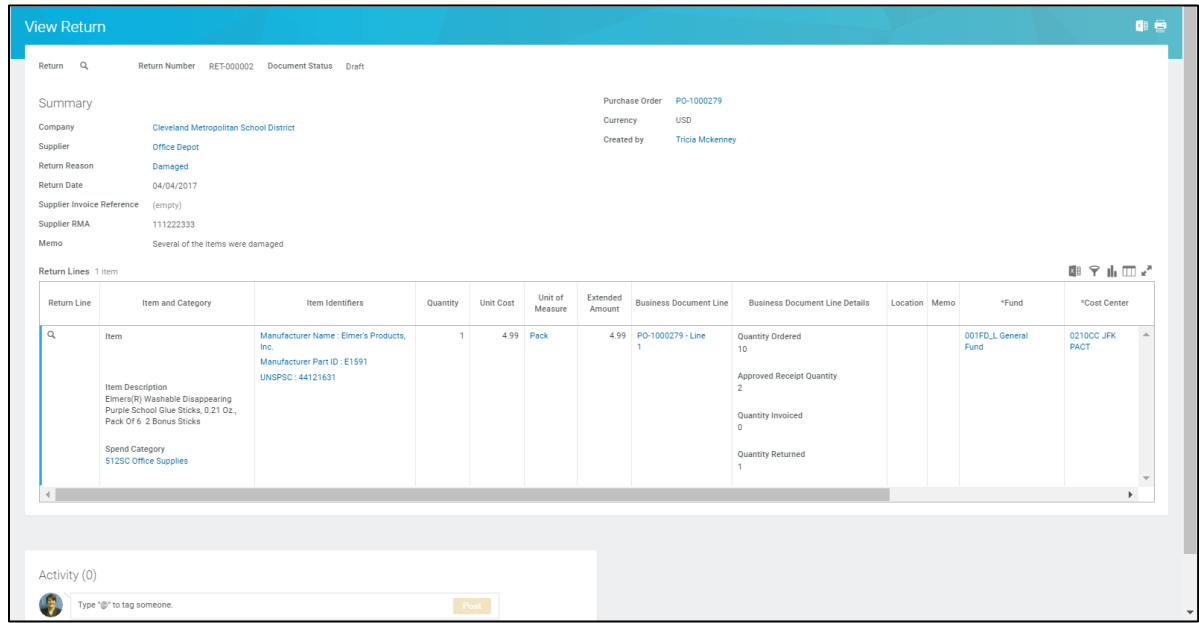

<span id="page-2-1"></span>8. Review the displayed information, and be sure to record the PO number to be able to access the Return order.

*Note:* Use the **My Recent Purchase Orders** worklet to the purchase orders with the Return order.

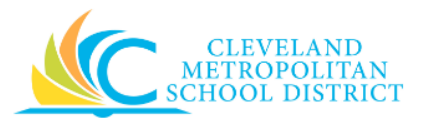

### *Discard Changes*

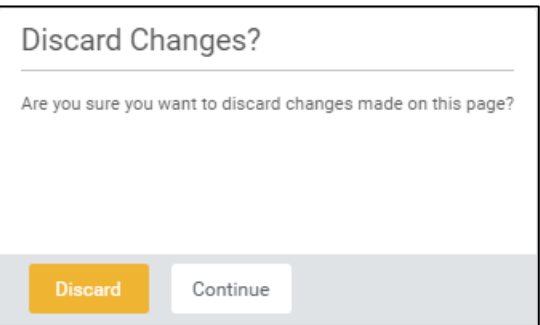

<span id="page-3-0"></span>9. Click **Discard** to delete the Return order.

*Note:* If canceling the Return after it has been saved, this pop-up window does not display, as Workday displays the *View Purchase Order* screen.

## *Result:*

You have successfully created a Return order form a purchase order.

*Note:* For additional information on this order, click to the left of Details and Process and review the available details.